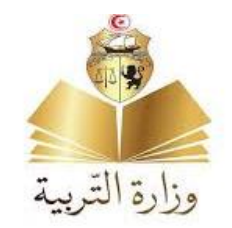

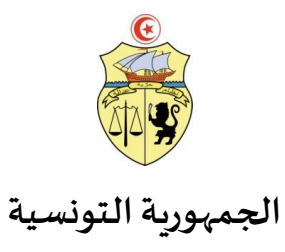

# **مراحل التسجيل األولي عن بعد لتالميذ السنة األولى ابتدائي**

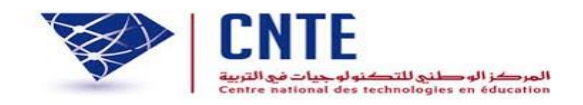

2022-2021

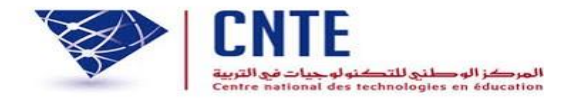

الولوج إلى املوقع الخاص بالتسجيل

https://primaire.cnte.tn

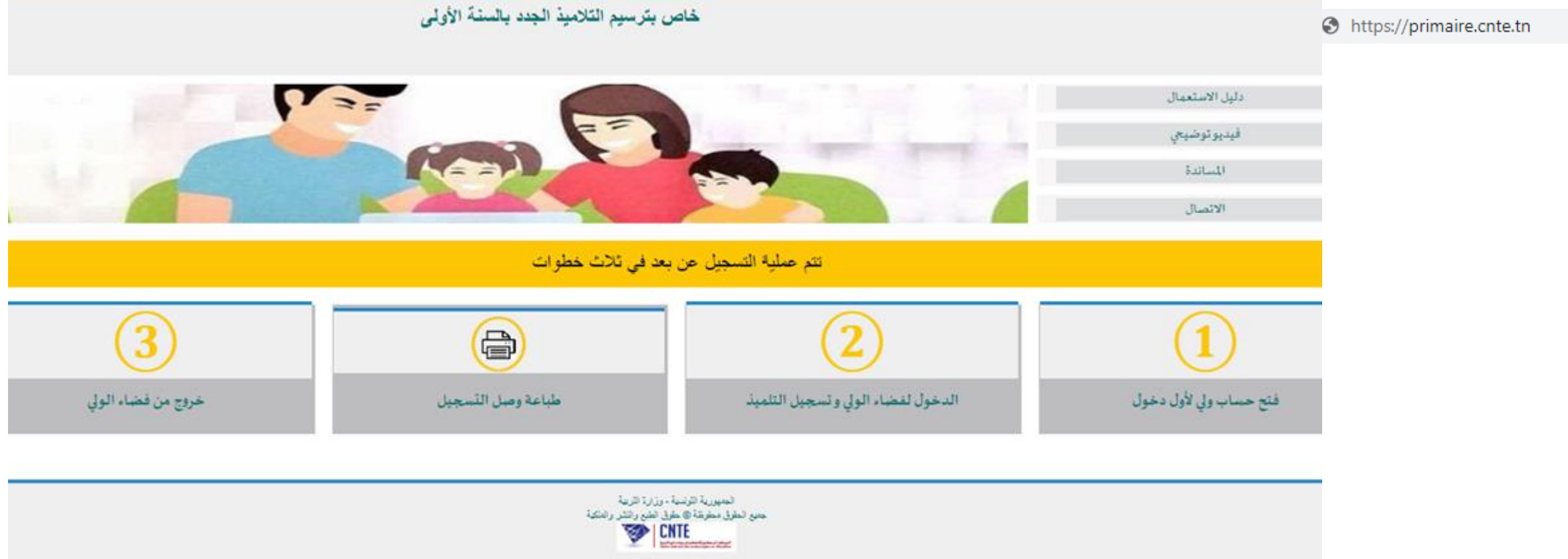

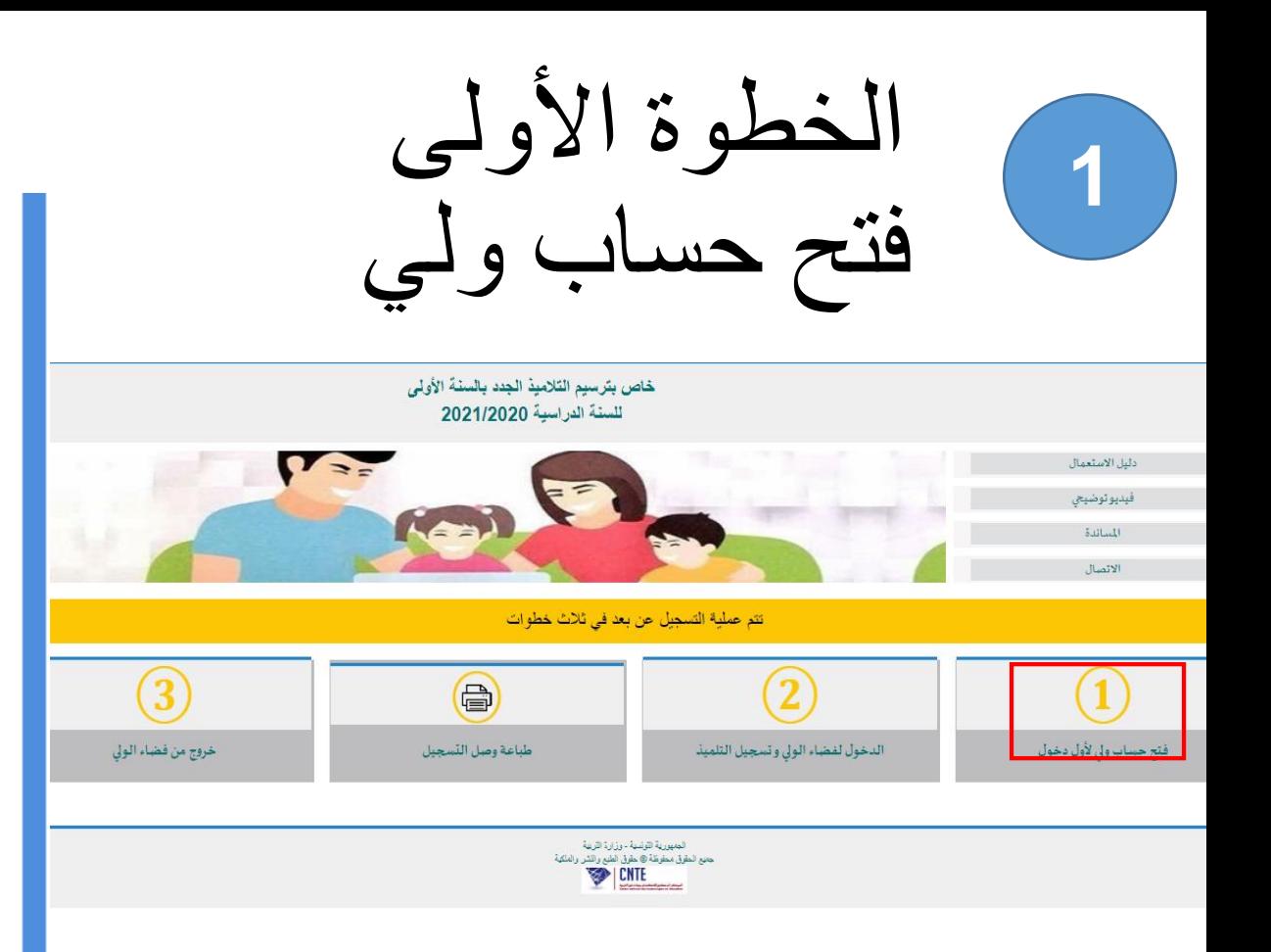

- إذا كنت ترغب في ترسيم توأم في نفس املدرسة يتوجب تحديد ذلك عند فتح حساب الولي - إثر عملية التسجيل، ستصلكم كلمة العبور عبر إرسالية قصيرة على رقم الهاتف الذي استعمل في فتح حساب الولي

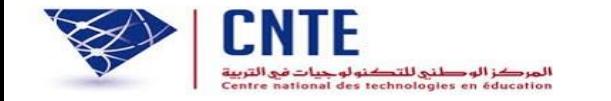

فتح حساب ولي

خاص بترسيم التلاميذ الجدد بالسنة الأولى

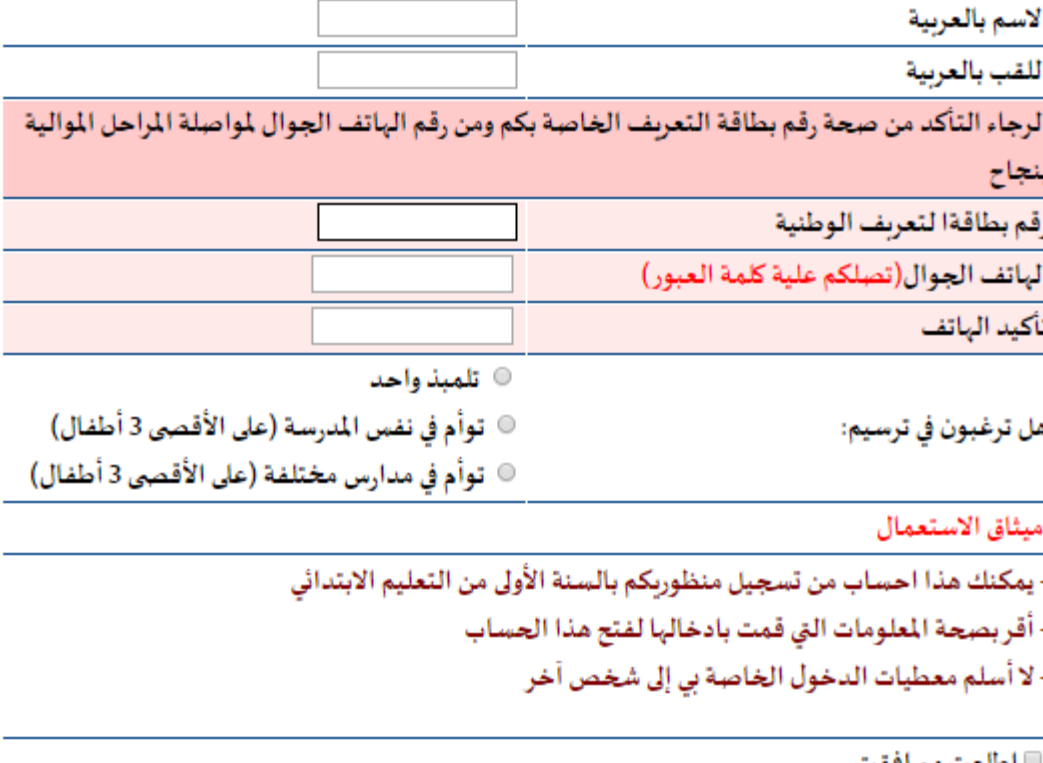

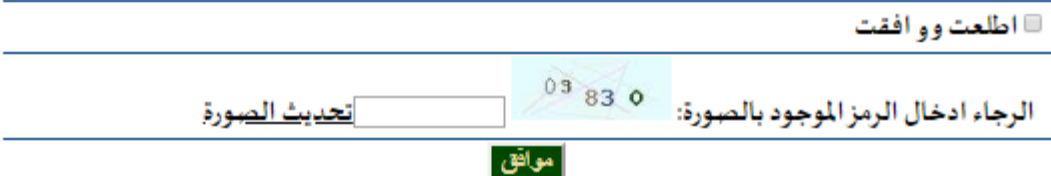

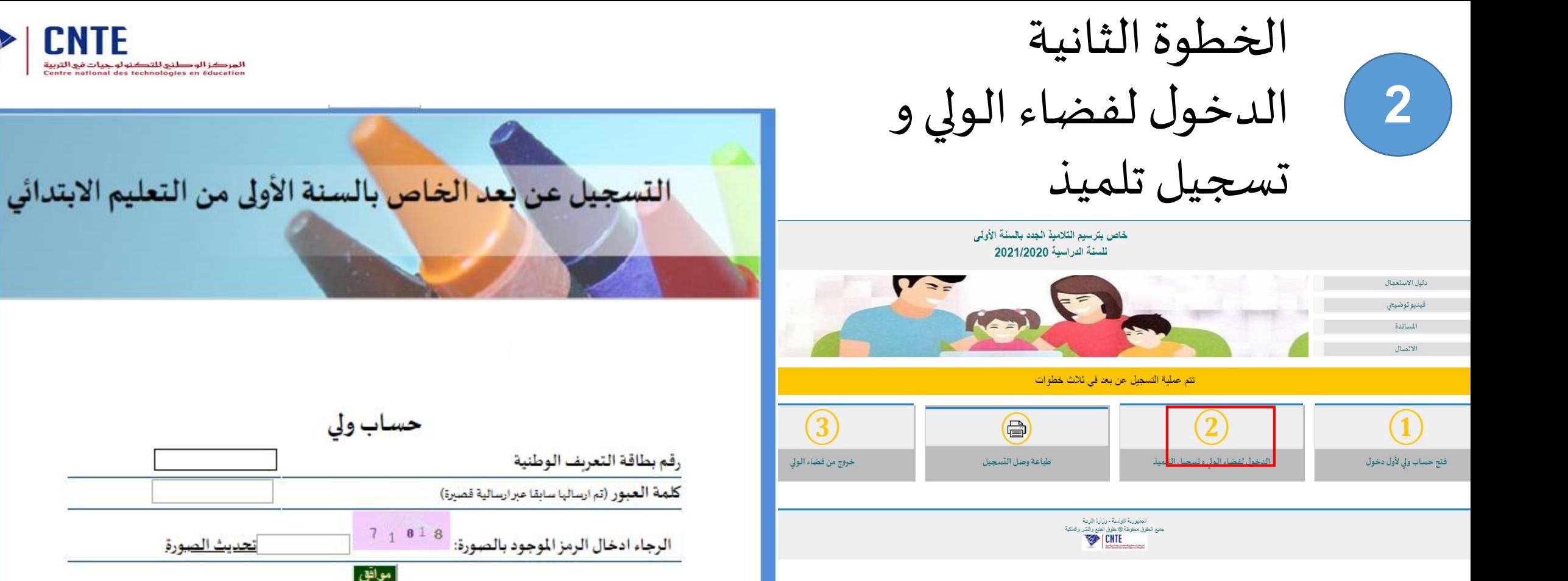

- إدخال رقم بطاقة التعريف و كلمة العبور
	- إدخال الرمز املوجود بالصورة
		- النقر على "موافق"

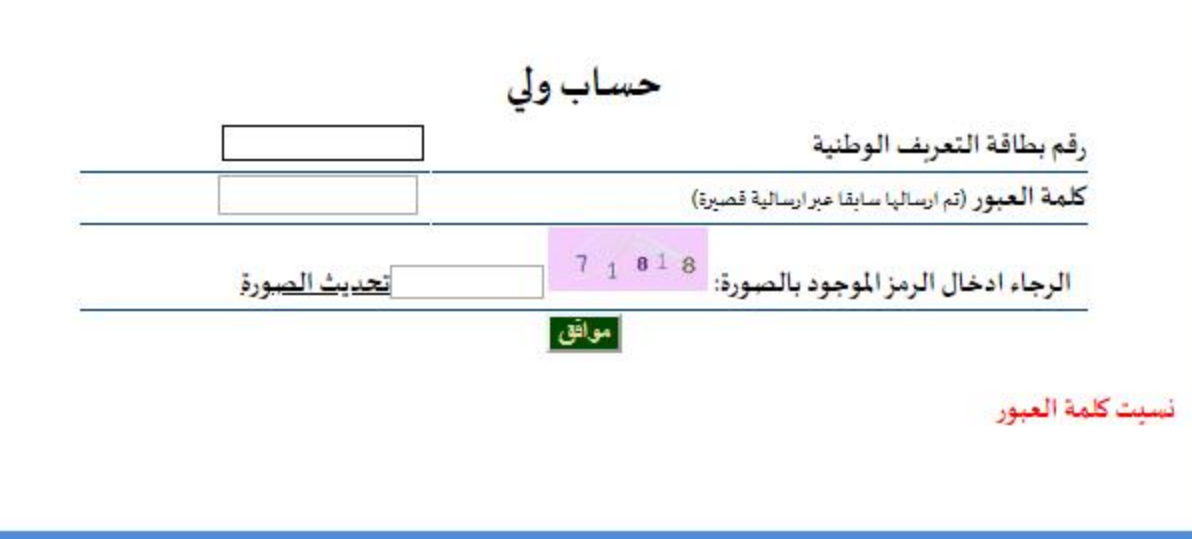

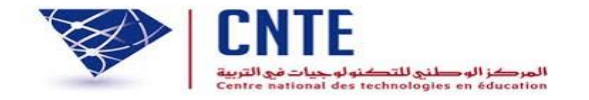

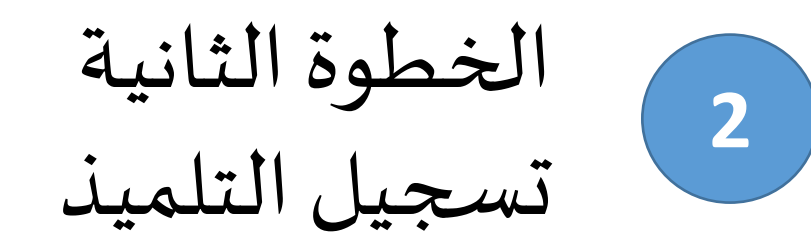

فبدبو توضيحي

المسائدة الاتصال

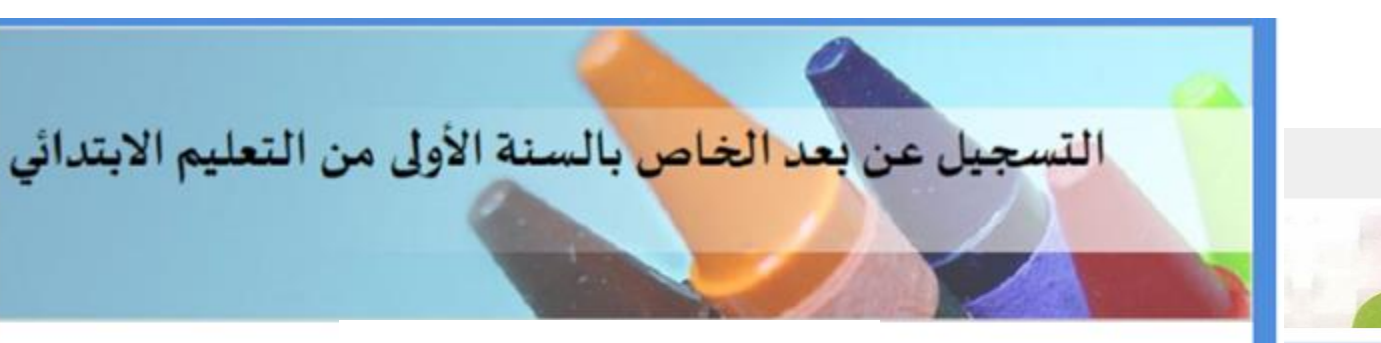

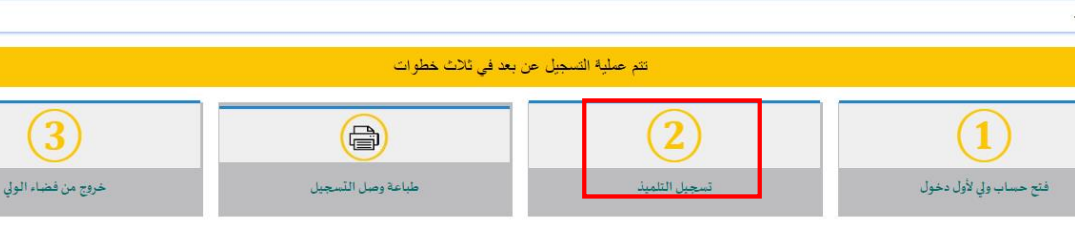

خاص بترسيم التلاميذ الجدد بالسنة الأولى للسنة الدراسية 2021/2020

 $\sum_{k=1}^{n}$ 

V SE

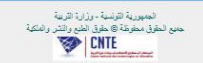

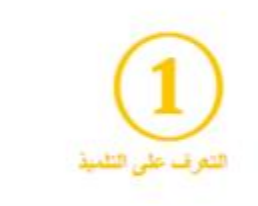

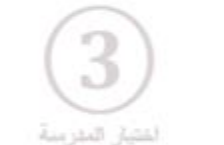

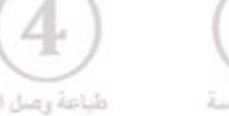

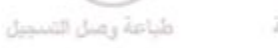

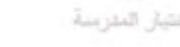

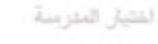

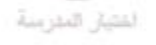

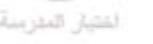

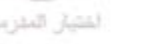

يتمنع التلاميذ المرسمين بالأقسام التحضيرية بأولوية الترسيم بمدارسيم الأصلية

```
⊘ نعم
        تلميذ مرسم بقسم تحضيري بمدرسة عمومية وبرغب في الترسيم بنفس المدرسة خلال السنة
20
                                                                           الدراسية
```
معطيات التلبيذ

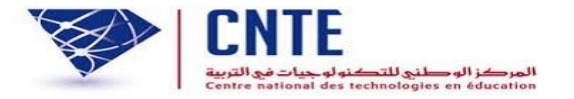

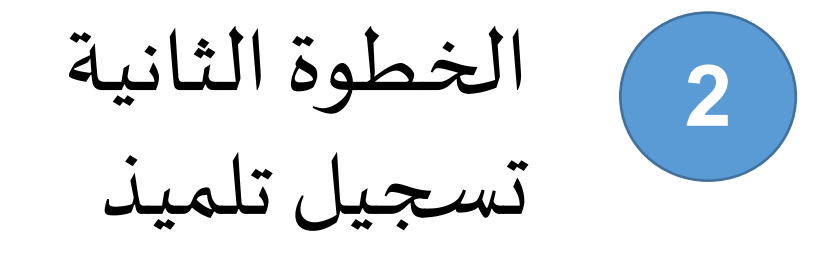

- **أ - التعرف على التلميذ**
- يتمتع التالميذ املرسمين بالأقسام التحضيرية بأولوية الترسيم بمدارسهم األصلية - تلميذ مرسم بقسم تحضيري الضغط على "نعم" - إدخال معرف التلميذ - النقر على "موافق" للتحصل على معرف التلميذ يجب الاتصال بمدير المدرسة

يتكون معرف التلميذ من 12 رقما

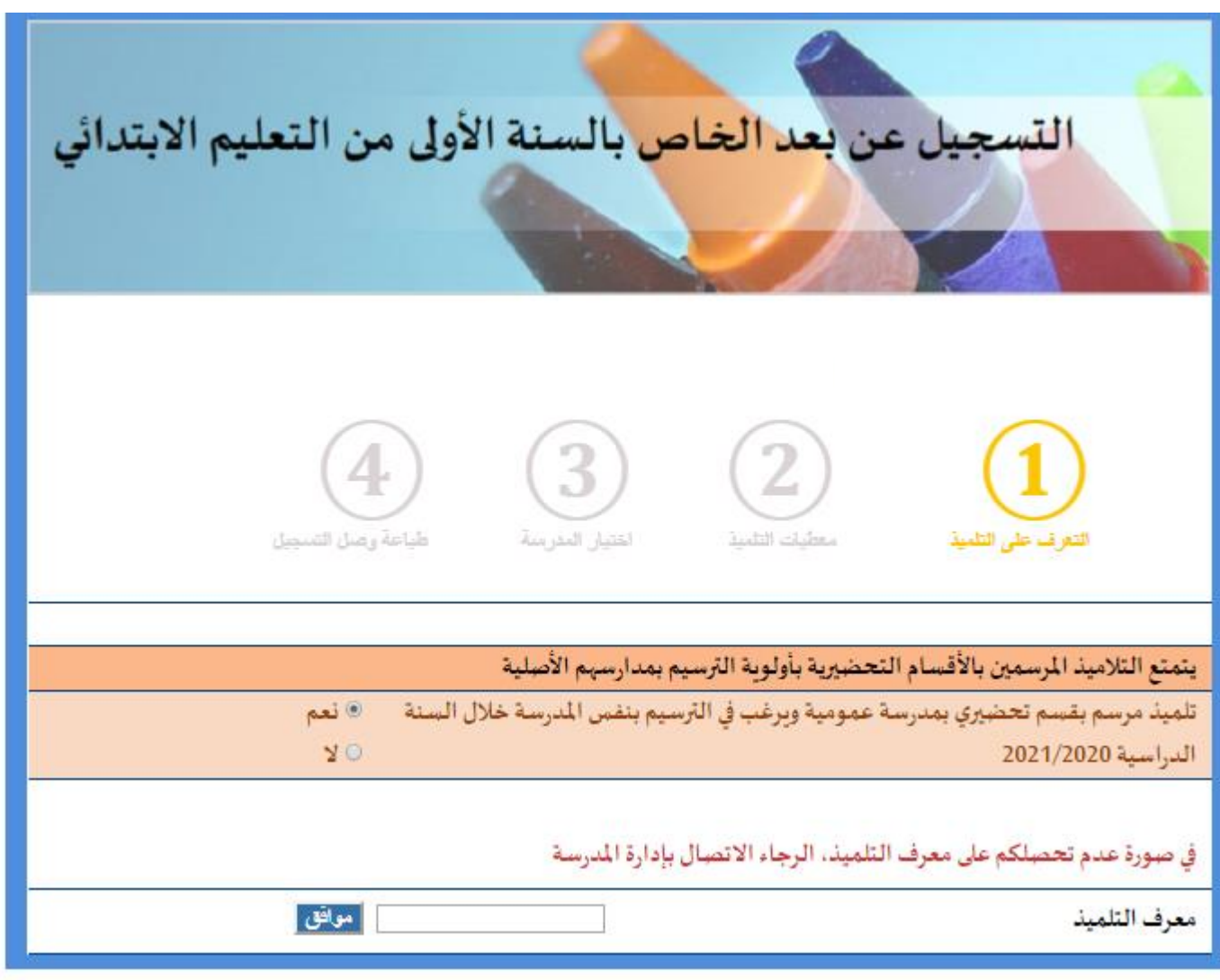

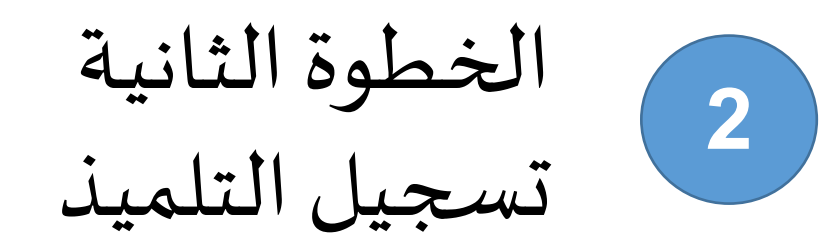

- تلميذ غيرمرسم بقسم تحضيري الضغط على "ال" - يتوجب إدخال املعطيات الخاصة بالتلميذ حسب مضمون الولادة وباللغة العربية - النقر على "ا<mark>طلعت ووافقت</mark>" - إدخال الرمز املوجودبالصورة - النقر على "التسجيل"

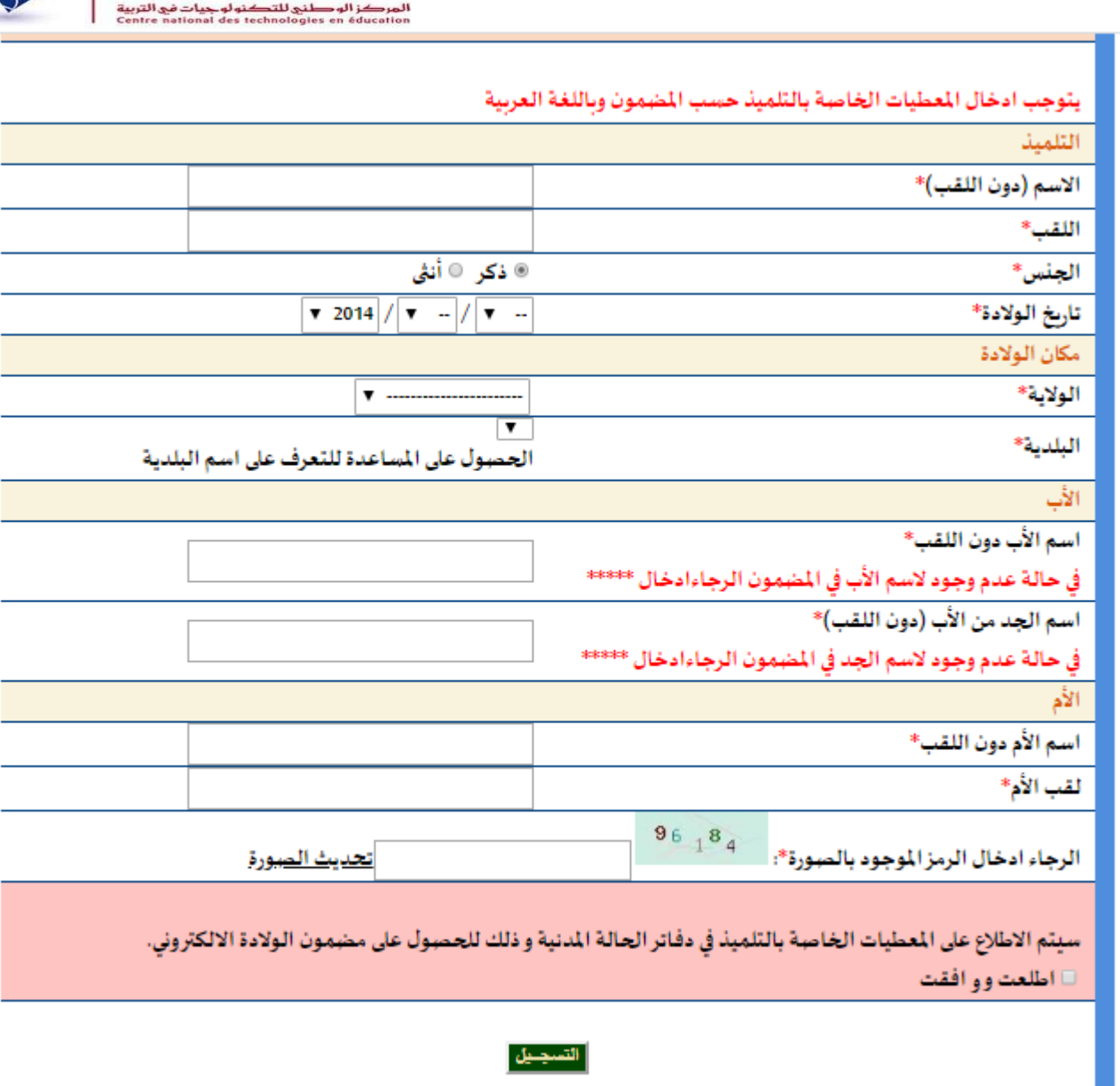

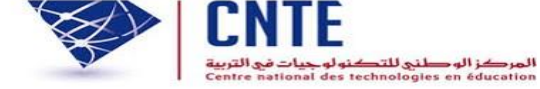

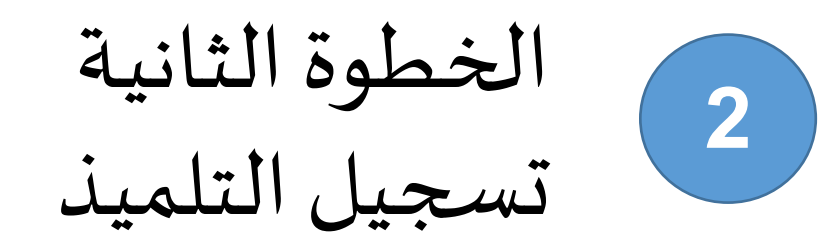

إذا لم يتم النقر على "اطلعت ووافقت" ستظهر للولي هذه الرسالة عليه الرجوع والنقر على الخانة "اطلعت " ووافقت

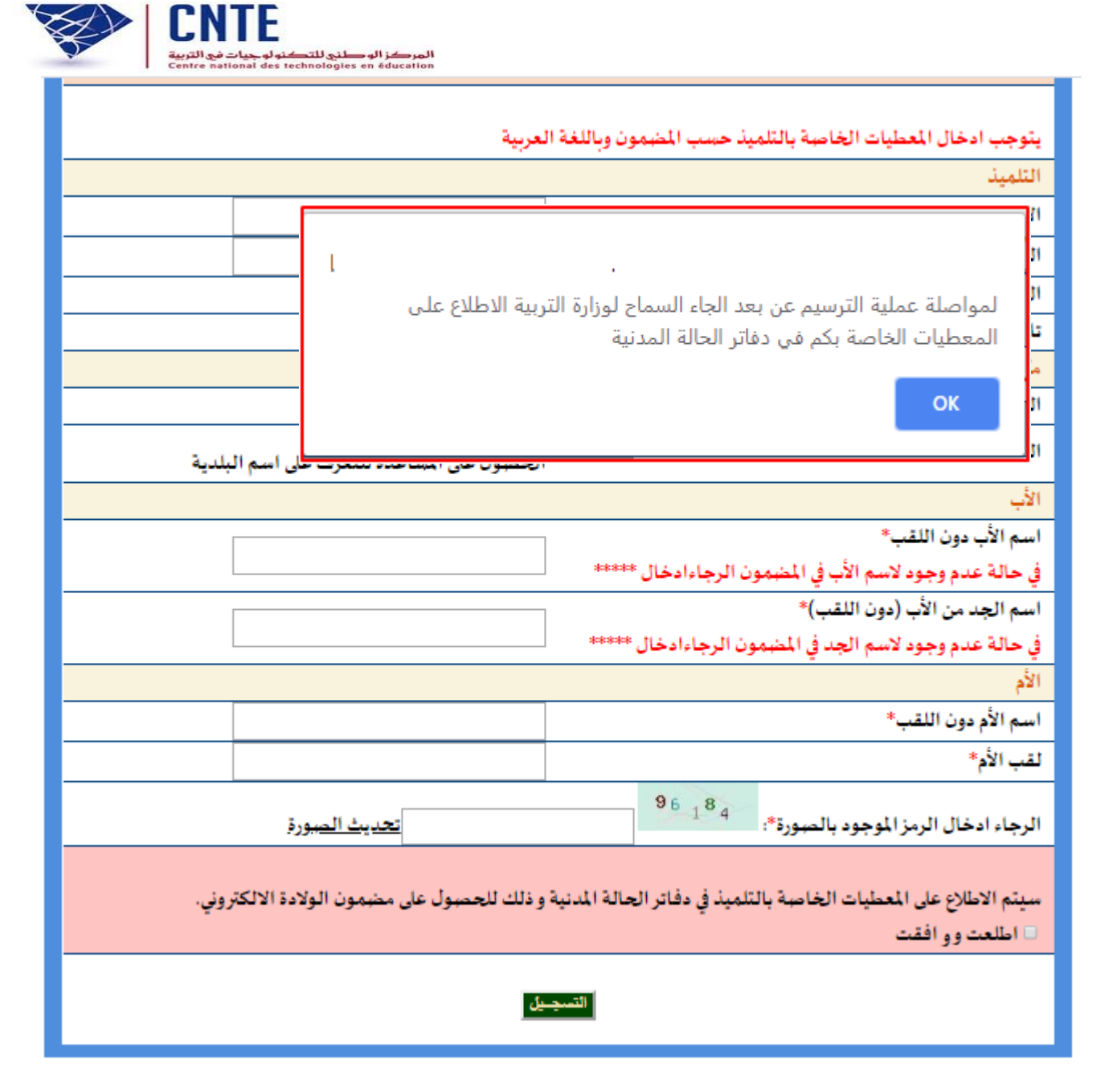

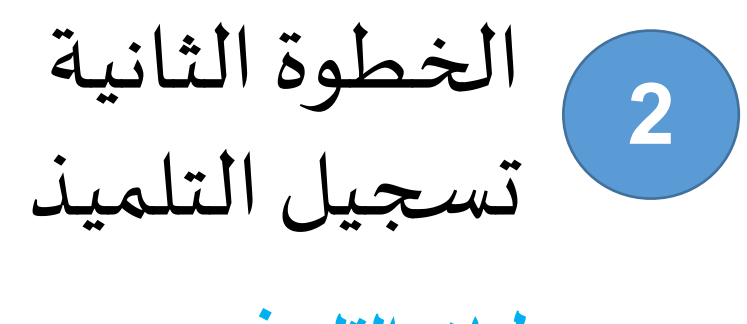

إذا لم يتم إدخال املعطيات بكل دقة كما هي مدونة بمضمون الوالدة، سيتم عرض هذه الرسالة لذلك على الولي - إعادة "التثبت في املعطيات" أو - "البحث باالعتماد على عدد الرسم"

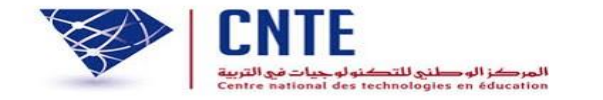

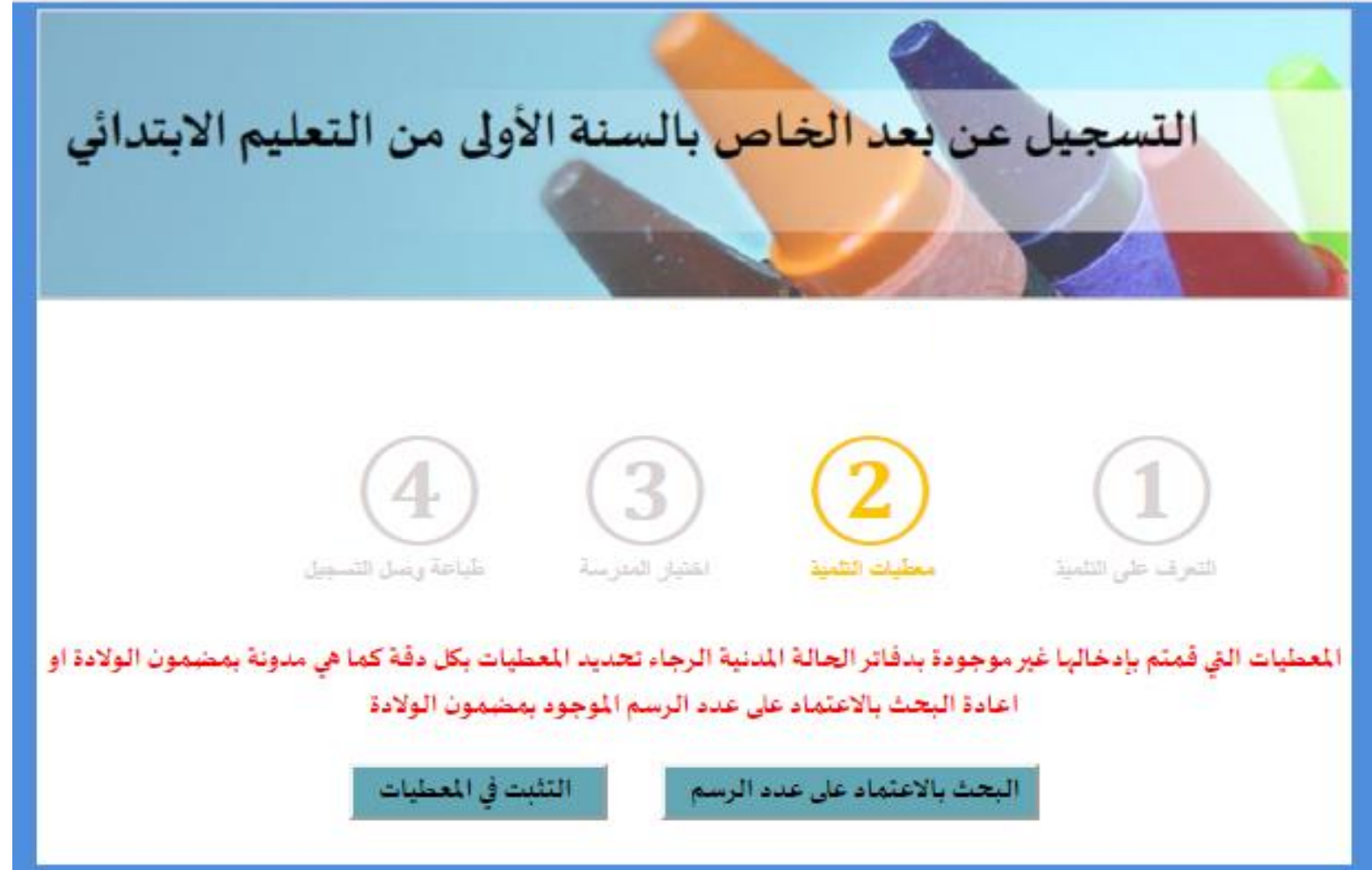

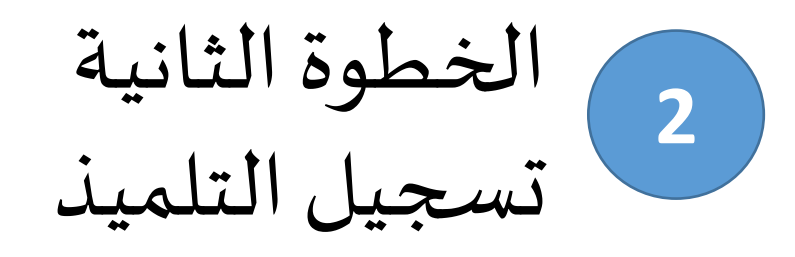

إذا تم إدخال املعطيات بكل دقة و مطابقة لمضمون الولادة تظهر هذه الصفحة لتأكيد املعلومات النقر على "معطيات صحيحة مواصلة التسجيل"

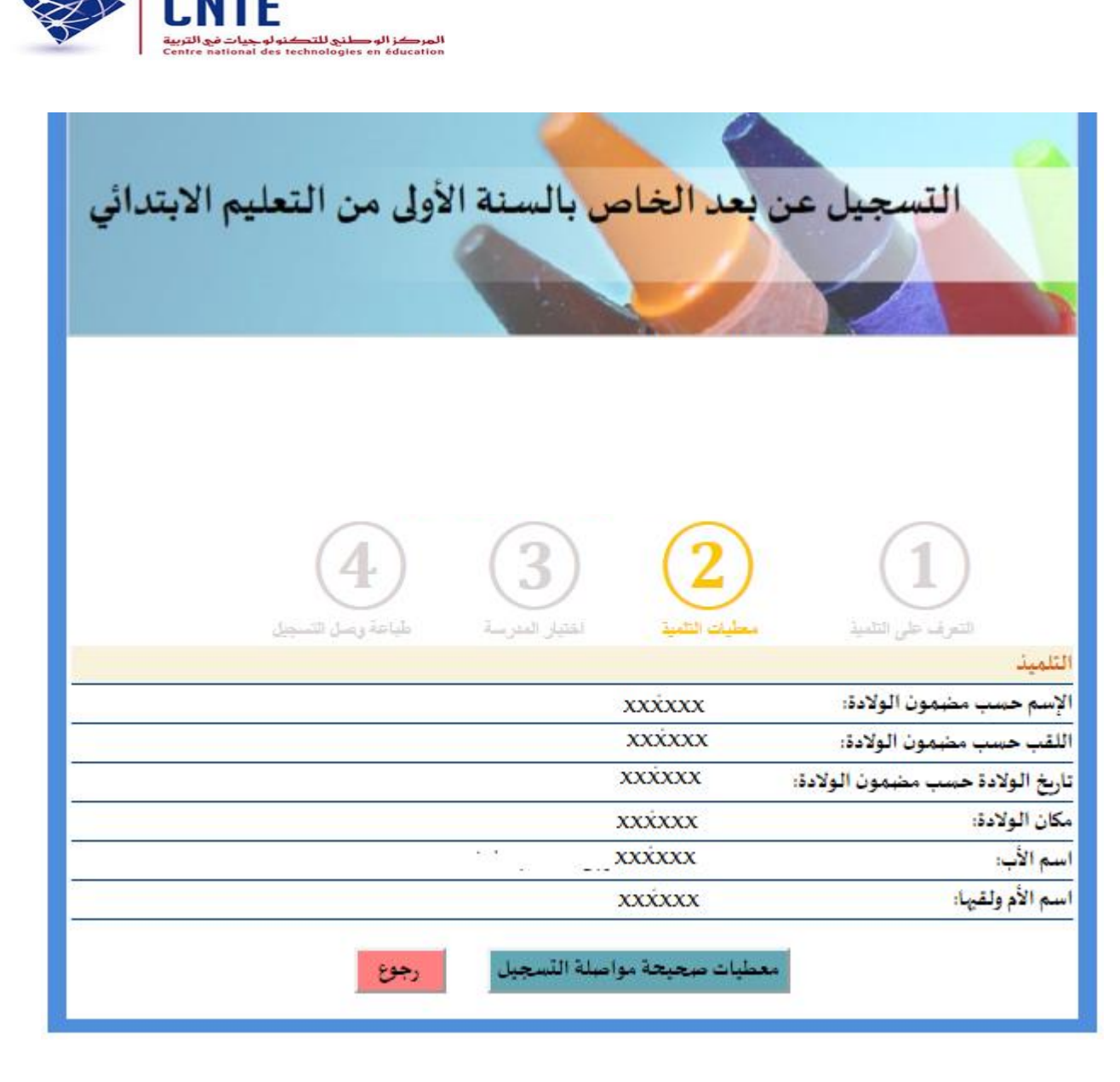

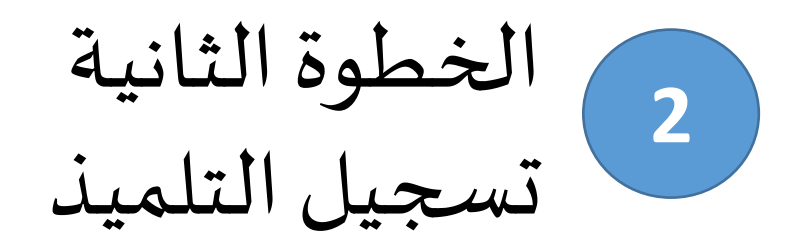

في هذه المرحلة سيتمكن الولي من تحديد عنوان السكنى و عنوان العمل ثم النقر على "تسجيل"

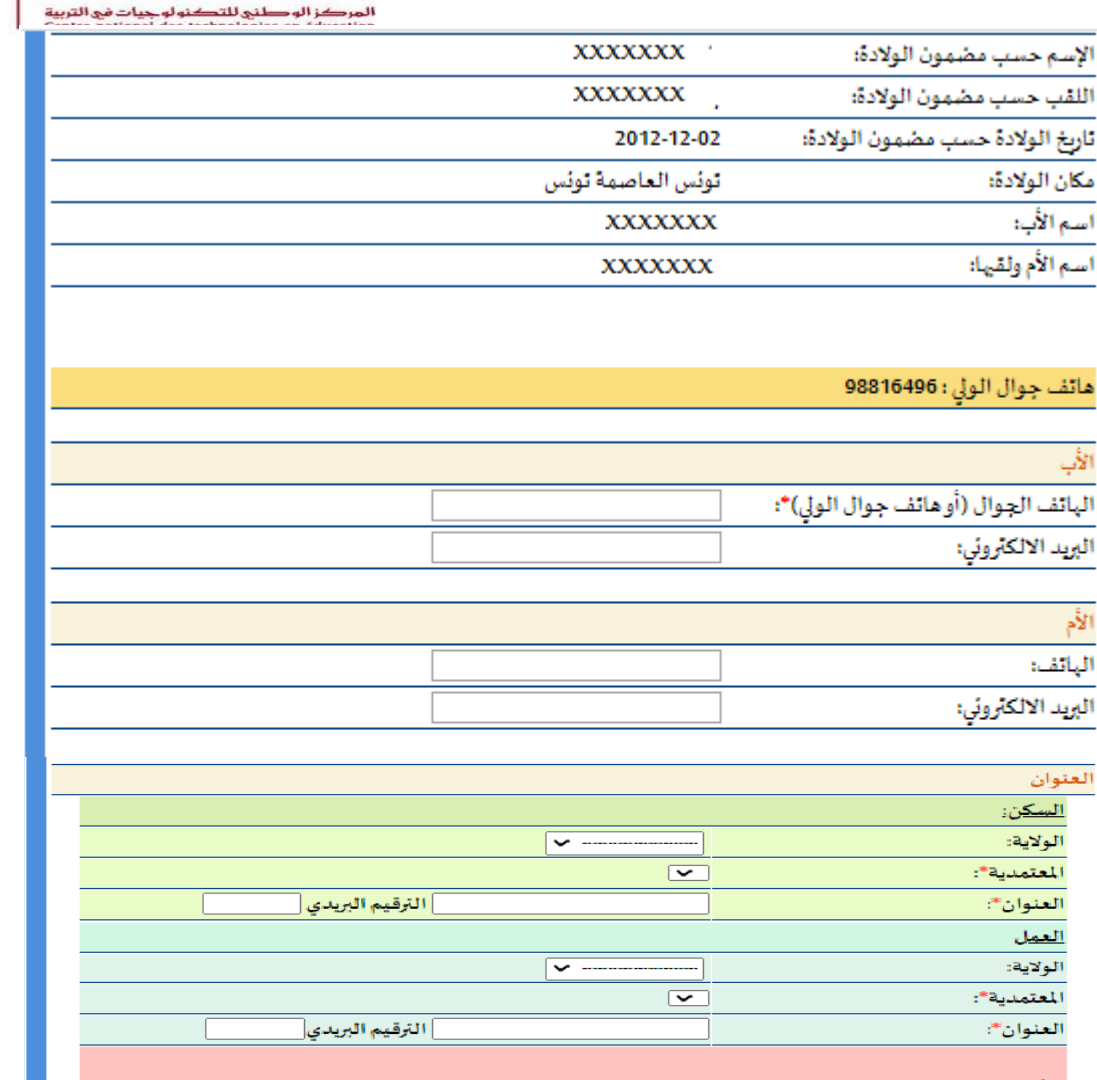

L'NIE

-أشهد بصحة المعطيات التي قمت بإدخالها

- يمكن لوزارة التربية والمندوميات الجهومة الراجعة إليها بالنظر مطالبة الولى بتقديم مؤمدات للتثبت من المعطيات التى قمتم بإدخالها (شبادة عمل، شبادة إقامة)

-تتم عملية اختيار المدرسة بناء على المطيات التي قمتم بإدخالها. في حالة الإدلاء بمعطيات خاطئة لن يتم تمكينكم من المدرسة التى قمتم باختيارها

□ اطلعت وو افقت

**3** الخطوة الثالثة اختيار المدرسة

**ت– اختياراملدرسة**

إذا تم خطأ في اختيار املعتمدية في الخطوة السابقة, يمكن تغيير الخطأ بالنقر على "تغيير املعطيات"

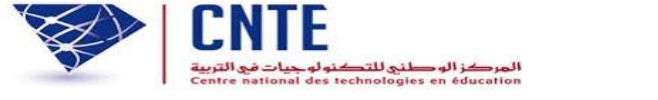

 $\mathbf{v}$ 

سيدحد وبمدن الد

#### هام جدا:

- يتوجب عليكم اختيار أحد المدارس الموجودة بالمعتمديات التي فمتم بادراجها عند حجز عنوان السكن وعنوان العمل والتي بها مقاعد شاغرة - في حالة عدم الرضاء على المدرسة التي قمتم باختيارها يمكنكم وضع منظوركم في قائمة الانتظار في مدرستين يتم اختيارهما تفاضليا عند النقر على زرغير"غير راض على الاختيار و أرغب في ترسيم ابني بمؤسسة أخرى"

- سيتم النظر في مطالب الاعتراضات من طرف المندوبية الجهوبة للتربية في مرحلة موالية

- لا يمكن تغيير المطيات بعد مرحلة اختيار المد<sub>ر</sub>سة ¶

- يمكنم تغيير المطيات التي قمتم بادراجها عبرالر ابط: تغيير المعطيات

المدرسة الابتدائية التي تربدون الترسيم بها المعرف الوحيد **xxxxxx** الاسم واللقب xxxxxx المعتمدية قلعة الأندلس  $\pmb{\mathrm{v}}$ المؤسسة التربونة(يتوجب عليكم اختار مدرسة من بين هذه م.إ. قنطرة بنزرت - قلعة الأندلس القائمة) <sup>ال</sup> غير راض على الاختيار و أرغب في ترسيم ابني بمؤسسة أخرى

المصادقة

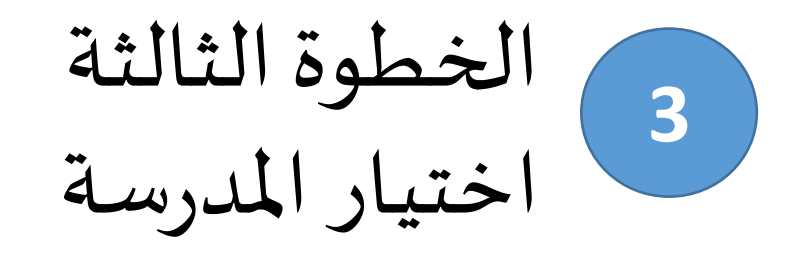

**ت– اختيار املدرسة:مدرسة التشهد إقباالكبيرا**

تقوم املنظومةبعرضاملدارسالتي بها شغورواملوجودة باملعتمديات املدونة بعنوان السكن و عنوان العمل كايقوم الولي باختيار إحدى المدارس المعروضة

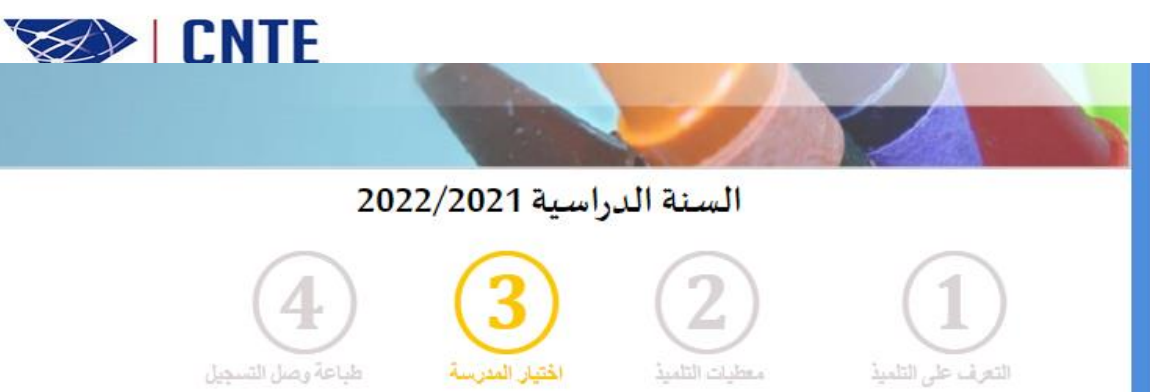

#### هام جدا:

- يتوجب عليكم اختيار أحد المدارس الموجودة بالمتمديات التي قمتم بإدراجها عند حجز عنوان السكن و عنوان العمل و التي بها مفاعد شاغرة - في حالة عدم الرضاء على المدرسة التي قمتم باختيارها يمكنكم وضع منظوركم في قائمة الانتظار في مدرستين يتم اختيارهما تفاضليا عند النقر على زر "غير راض على الاختيار و أرغب في ترسيم ابني بمؤسسة أخرى"

- سبتم النظر في مطالب الاعتراضات من طرف المندوبية الجهوبة للتربية في مرحلة موالية

- لا يمكن تغيير المعطيات بعد مرحلة اختيار المدرسة

- يمكنكم تغيير المطيات التي قمتم بإدراجها عبر الر ابط: تغيير المعطيات

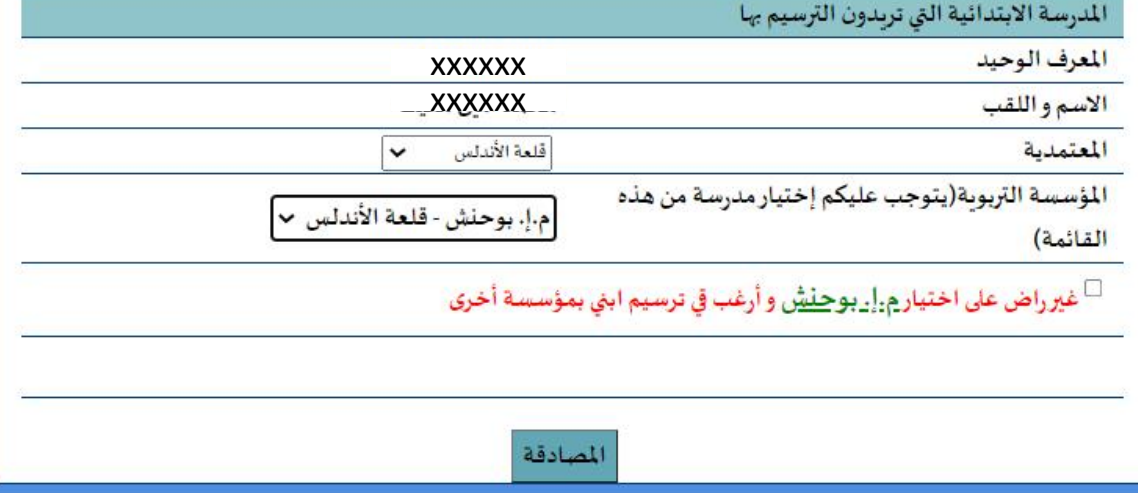

**3** الخطوة الثالثة<br>اختيار المدرسة

ت – اختيار المدرسة: مدرسة تشهد إقبالا **: كبيرا**

∕في حالة اختيار الولي لمدرسة حددت من المندوبية الجهوية «كمدرسة ذات إقبال كبير» عليه اختيار مدرستين أخريين حتى يسهل على المندوبية<br>عملية دراسة مطلبه تقوم املنظومة بإعالم الولي بأنه يمكن مطالبته بتقديم مؤيدات للتثبت من املعطيات التي قام بإدخالها (شهادة عمل، شهادة إقامة)

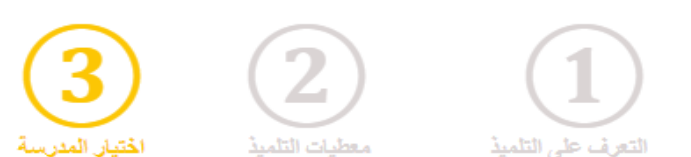

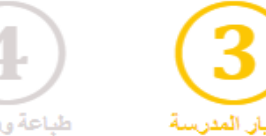

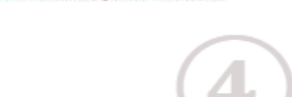

ال<mark>مرکز الو طن</mark>ی للتکنولوچیات في التر <mark>،</mark><br>ntre national des technologies en éducation

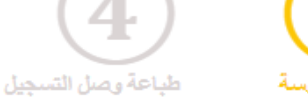

#### هام جدا:

- يتوجب عليكم اختيار أحد المدارس الموجودة بالمعتمديات التي قمتم بإدراجها عند حجز عنوان السكن و عنوان العمل والتي بها مفاعد شاغرة - في حالة عدم الرضاء على المدرسة التي قمتم باختيارها يمكنكم وضع منظوركم في قائمة الانتظار في مدرستين يتم اختيارهما تفاضليا عند النقر على زر "غير راض على الاختيار و أرغب في ترسيم ابني بمؤسسة أخرى"

· سيتم النظر في مطالب الاعتراضات من طرف المندوبية الجهوبة للتربية في مرحلة موالية

- لا يمكن تغيير المعطيات بعد مرحلة اختيار المدرسة

- يمكنكم تغيير المعطيات التي قمتم بإدراجها عبر الر ابط: تغيير المعطيات

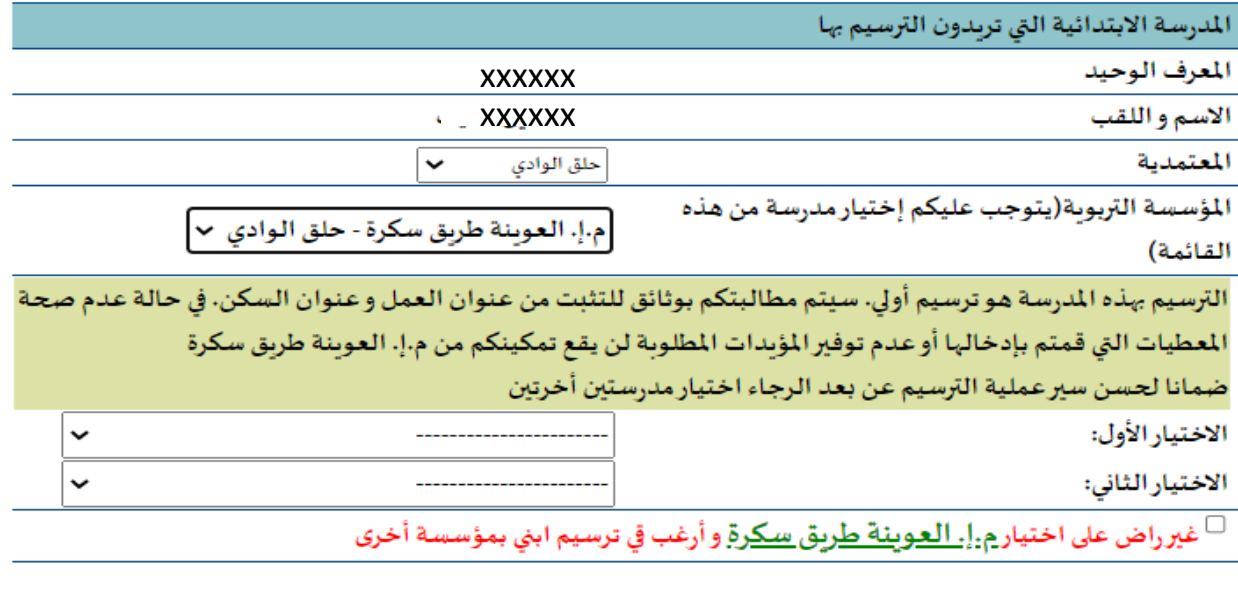

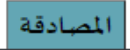

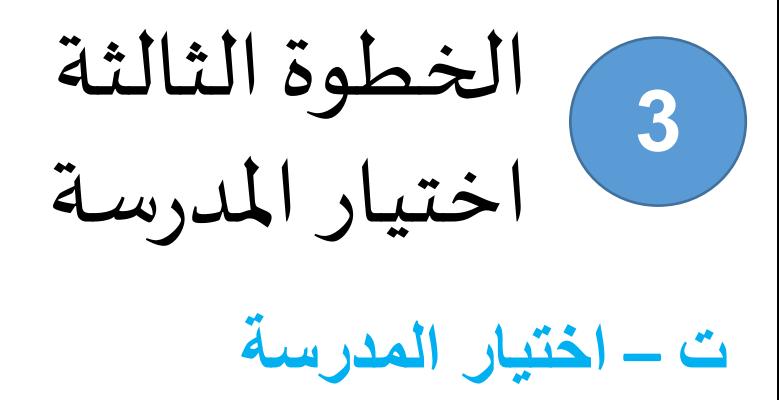

إذاكان الولي غير راض على المدرسة ,عليه أولا اختيار مدرسة ثم النقر على الخانة "غير راض على الاختيار وأرغب في ترسيم ابني بمؤسسة أخرى" واختيارمدرستين يتم ترتيبهما تفاضليا مع تحديد سبب الختيار سيدرج مطلب الولي ضمن قائمة انتظار املدرسة

#### <sup>ام</sup>ا غير راض على الا*خ*تيار و أرغب في ترسيم ابني بمؤسسة أخرى الاختيار الأول:(سيتم وضع مطلبكم على قائمة الانتظار في هذه المدرسة) المندوبية الجهوبة للتربية : ∣--------------------- ▼  $\boxed{\mathbf{v}}$ المؤسسة التربوبة: سبب إختياركم لهذه المؤسسة: □ زاول التحضيري بالمدرسة □ لقد قمت بترسيم أخ/أخت توأم بالمدرسة بالسنة الأولى □ له أخ/أخت تدرس بالمدرسة □ القرب من المنزل □ القرب من العمل □ سبب آخر (في 3 أسطر على الأكأر) الاختيار الثاني: (سيتم وضع مطلبكم على قائمة الانتظار في هذه المدرسة) المندوبية الجهوية للتربية : ∣-------------------- ▼ المؤسسة التربوبة: سبب إختياركم لهذه المؤسسة: □ زاول التحضيري بالمدرسة □ لقد قمت بترسيم أخ/أخت توأم بالمدرسة بالسنة الأولى □ له أخ/أخت تدرس بالمدرسة □ القرب من المنزل □ القرب من العمل □ سبب آخر

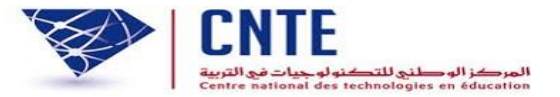

**طباعة وصل التسجيل**

عند استكمال عملية الترسيم, سيحصل الولي على رسالة تأكيد التسجيل الأولى عن بعد النقر على "الموافقة وطباعة وصل الترسيم"

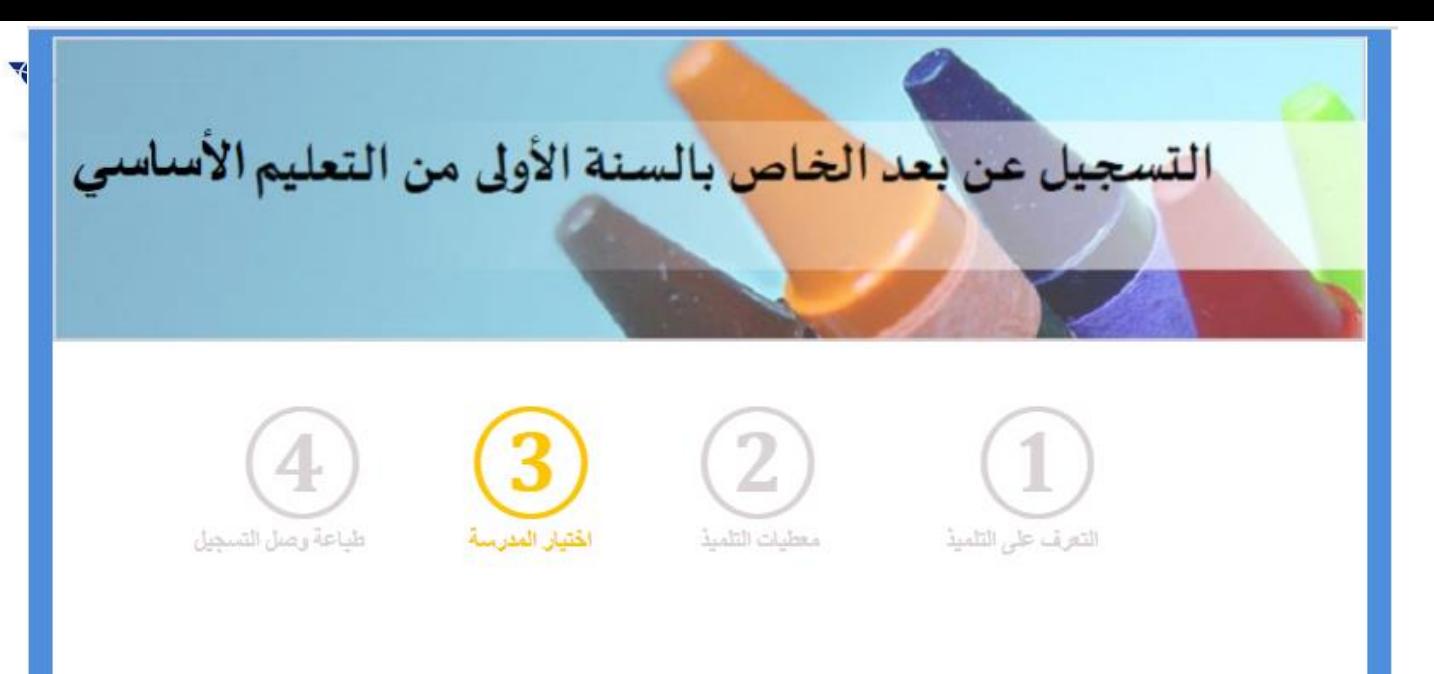

لقد تمَت عملية الترسيم الأولي للسنة الدراسية 2022/2021 بنجاح. المعرف الوحبد [\_\_\_XXXXXX\_\_\_] سيتم إعلامكم لاحقا بمواعيد الفحص حسب البرمجة المِّفق عليها مع فربــــــــق الصحّة المدرسيّة الطبّي - يمكن لوزارة التربية والمندوبيات الجهوبة الراجعة إليها بالنظر مطالبة الولي بتقديم مؤبدات للتثبت من المعطيات التي قام بإدخالها (شَہَادة عمل، شَہَادة إقَامة)

□ إطلعت وو افقت

المو افقة وطباعة وصل الترسيم

**طباعة وصل التسجيل**

### وصل التسجيل الأولي عن بعد الذي يمكن طباعته

وصل التسجيل الأولي لتلاميذ السنة الأولى من التعليم الأساسي

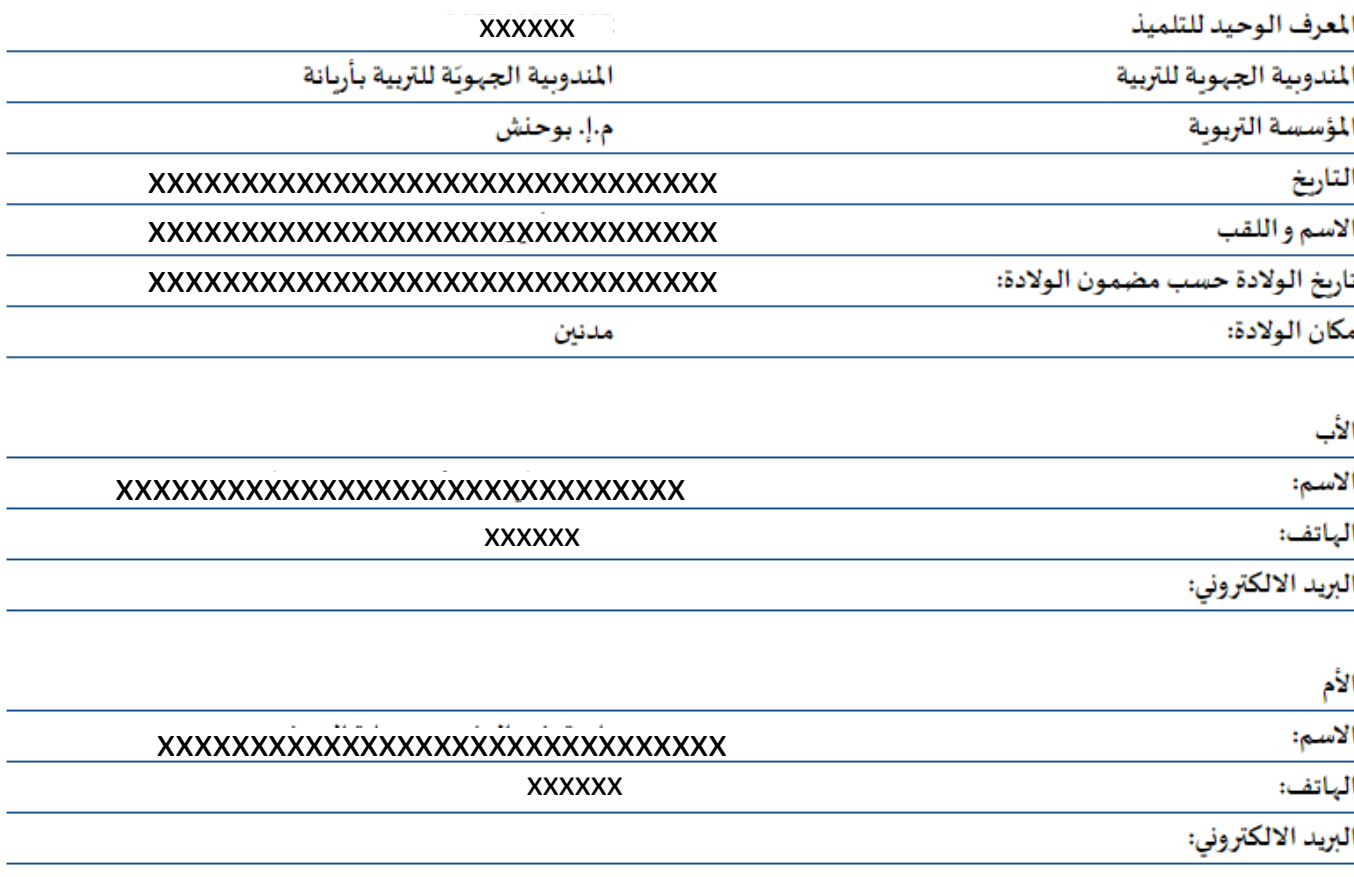

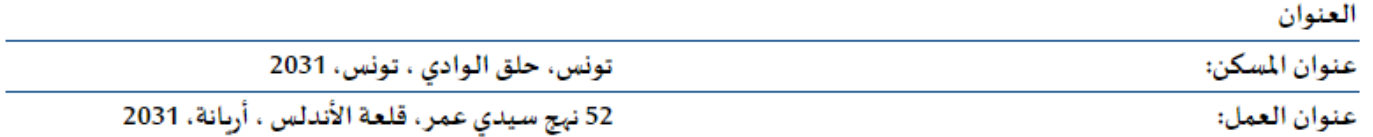

## بالنسبة للتونسيين املولودين بالخارج

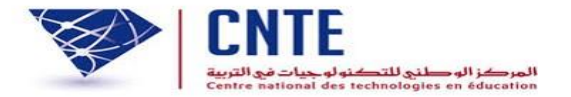

بالنسبة للتونسيين المولودين بالخارج، اختيار والية تونس و في خانة البلدية اختيار "خارج البالد"

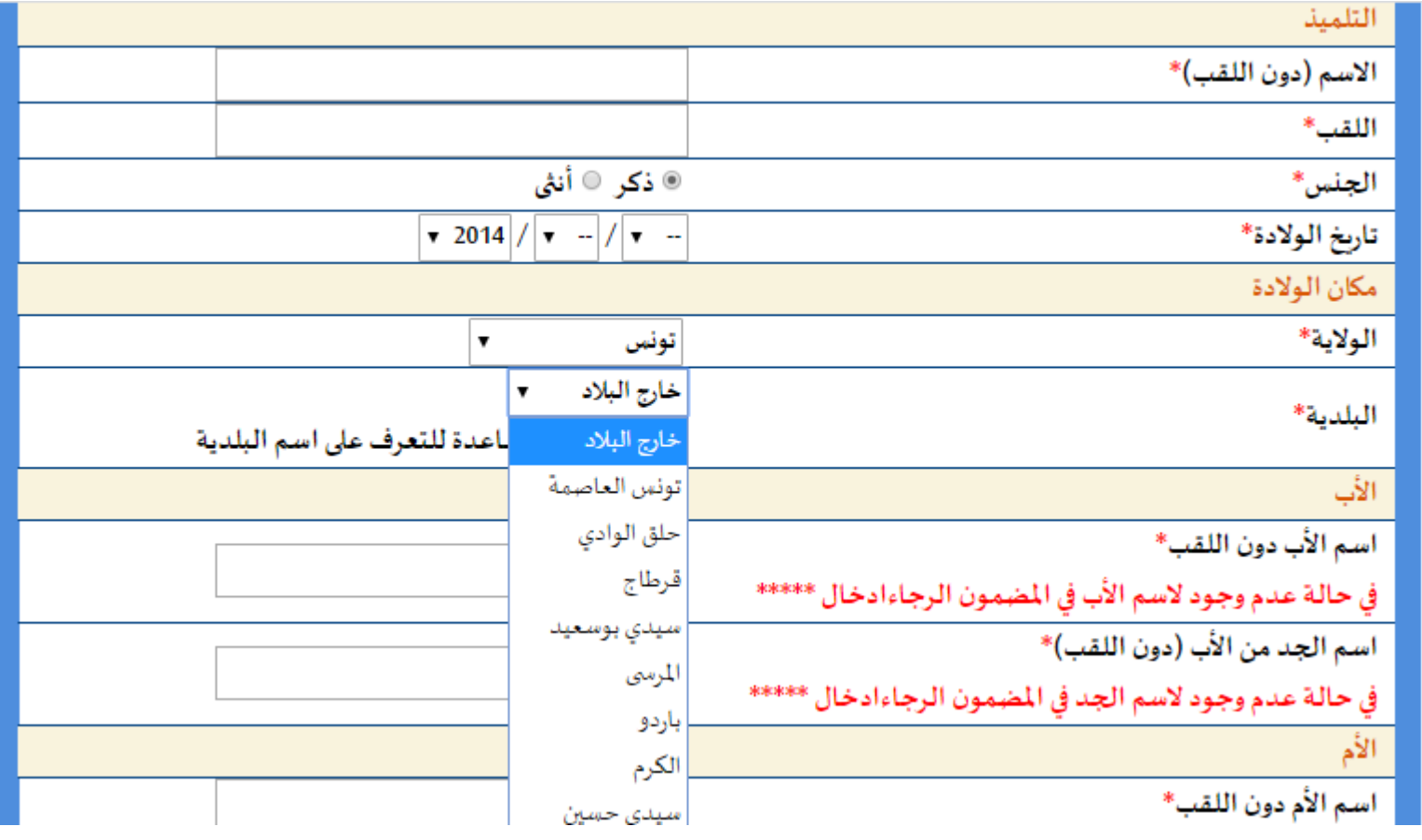

بالنسبة لتسجيل توأم بنفساملدرسة

-يتوجب على الولي عند فتح الحساب الخاص به تحديد أنه سيقوم بتسجيل توأم في نفس المدرسة -يمكنه هذا الحساب من تسجيل ثلاثة أطفال لهم نفس تاريخ الولادة

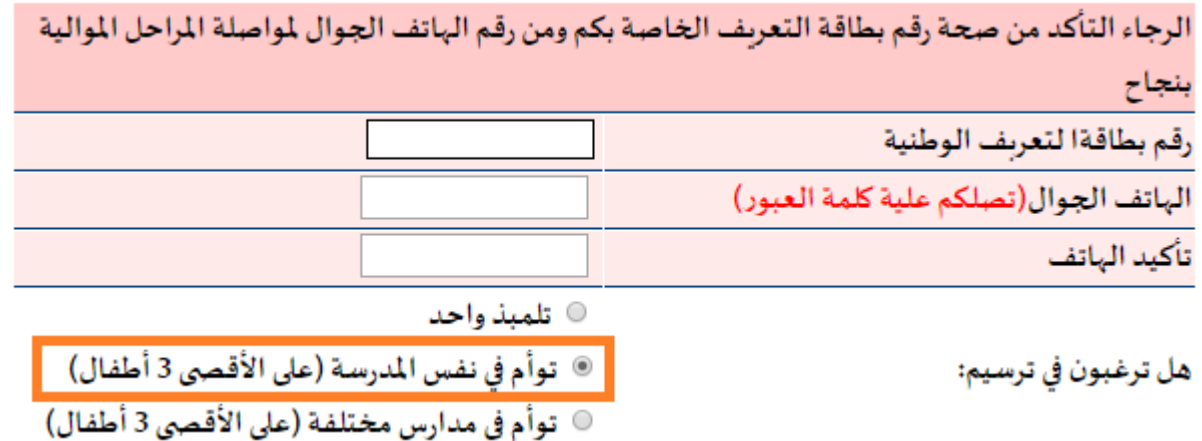

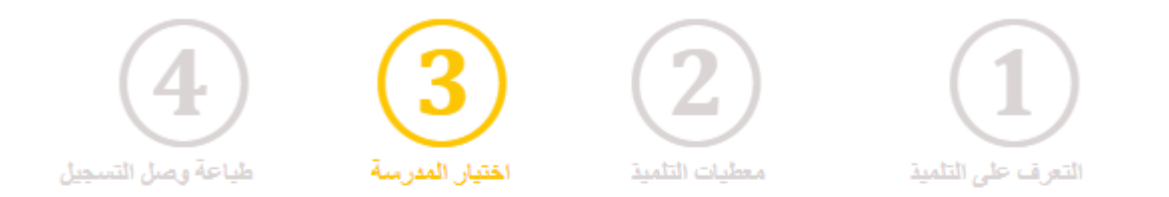

- عند تسجيل الطفل الثاني أو الثالث تقوم املنظومة بوضعه آليا بنفس المدرسة التي اختارها الولي للطفل األول)حتى إن لم يتوفر بها شغور(

لقد نم ترسجيل ابنكم بنفس المدرسة التي قمتم باختيارها سابقا

لقد تمّت عملية الترسيم الأولي للسنة الدراسية 2021/2020 سيتم إعلامكم لاحقا بالاجراءات الخاصة لاتمام عملية الترسيم

■ إطلعت وو افقت